© 2005 Hewlett-Packard Development Company, L.P.

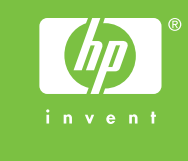

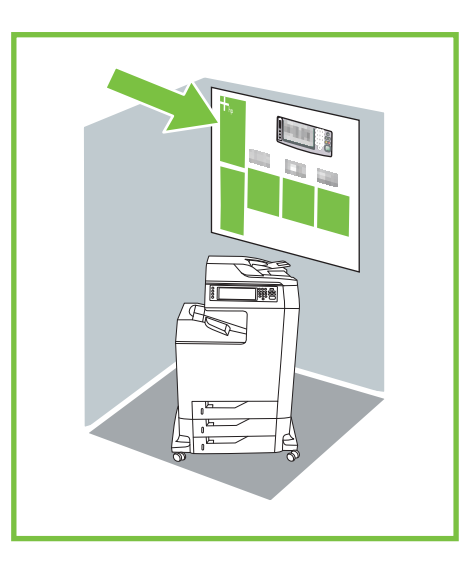

# HP Color LaserJet 4730mfp

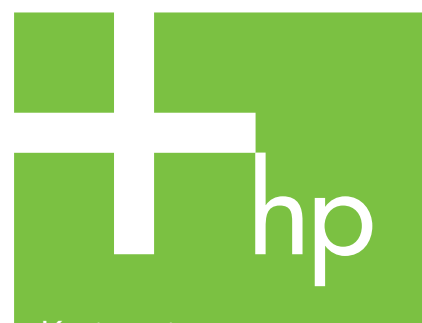

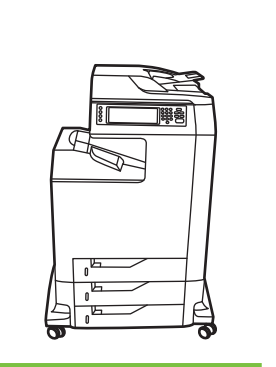

Korištenje upravljačke ploče

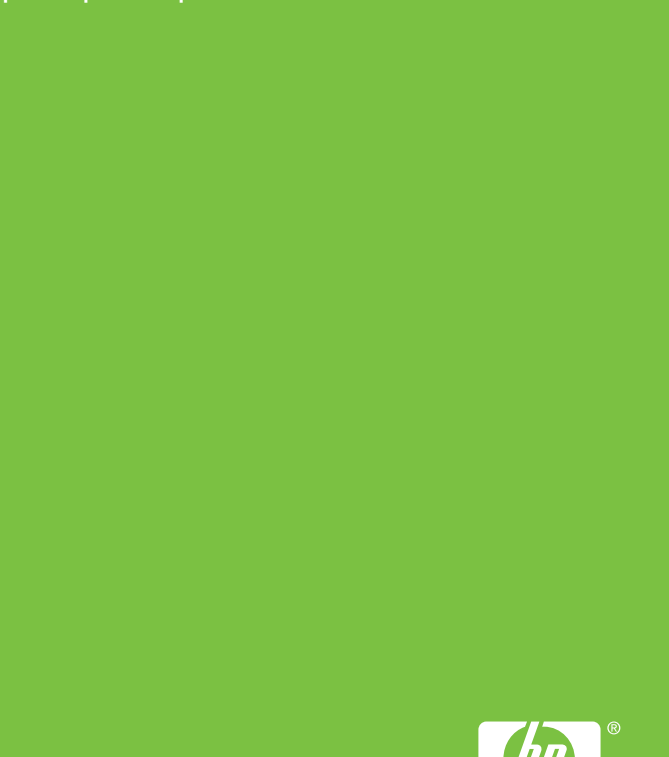

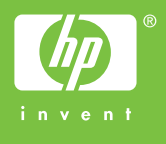

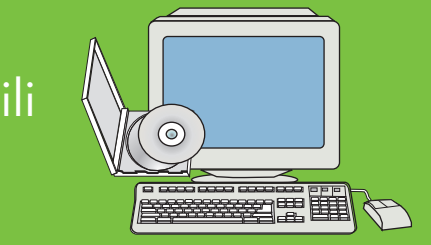

Posjetite www.hp.com/ support/lj4730mfp

## Dodatna pomoć

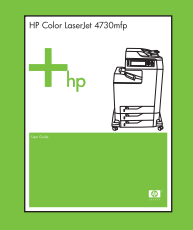

Vidi Korisnički priručnik

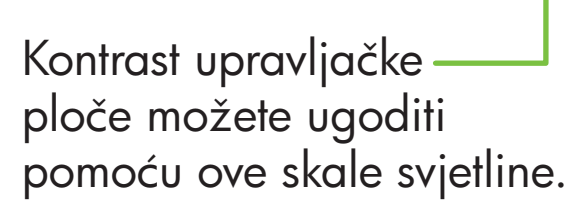

- 1. Postavite izvornik na površinu za skeniranje ili u ADF, licem prema gore, te dodirnite Start (Pokretanje). Napredno kopiranje
- 1. Postavite izvornik na površinu za skeniranje ili licem prema gore u ADF.
- 2. Dodirnite Copy (Kopiranje).
- 3. Dodirnite Describe Original (Opis izvornika).
- 4. Odaberite mogućnosti kao što su veličina, svjetlina ili tamnoća te jednostrano ili dvostrano.
- 5. Dodirnite Copy Settings (Postavke kopiranja).
- 6. Odaberite mogućnosti kao što su veličina, razvrstavanje te jednostrano ili dvostrano.
- Dodirnite Start (Pokretanje).

Opisuje kopirani izlazni dokument i korištene mogućnosti završne obrade.

Pomoću ovih kontrola možete ugoditi veličinu i gustoću skenirane slike.

ADF**HII** 

### Jednostavna kopija

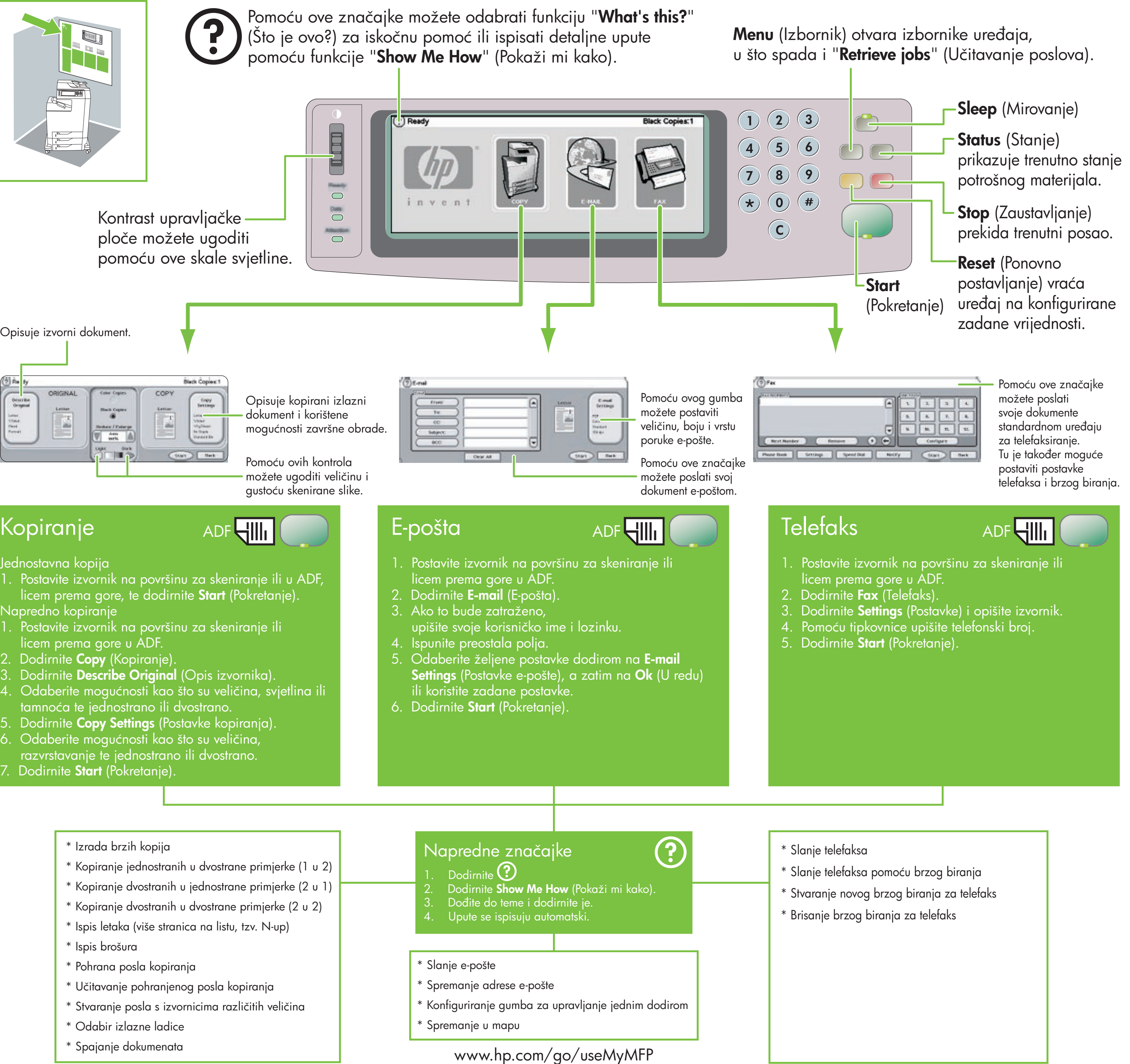

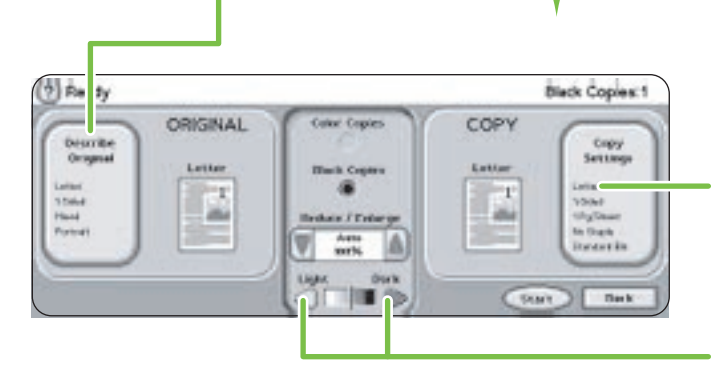

# Kopiranje

### \* Izrada brzih kopija

- \* Kopiranje jednostranih u dvostrane primjerke (1 u 2)
- \* Kopiranje dvostranih u jednostrane primjerke (2 u 1)
- \* Kopiranje dvostranih u dvostrane primjerke (2 u 2)
- \* Ispis letaka (više stranica na listu, tzv. N-up)
- \* Ispis brošura
- \* Pohrana posla kopiranja
- \* Učitavanje pohranjenog posla kopiranja
- \* Stvaranje posla s izvornicima različitih veličina
- \* Odabir izlazne ladice
- \* Spajanje dokumenata

- 
- 
- 
- 
- 

- 
- 
- 
- 
- 
- 
- 
- 

© 2005 Hewlett-Packard Development Company, L.P.

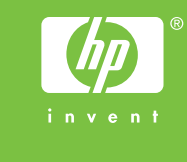

# HP Color LaserJet 4730mfp

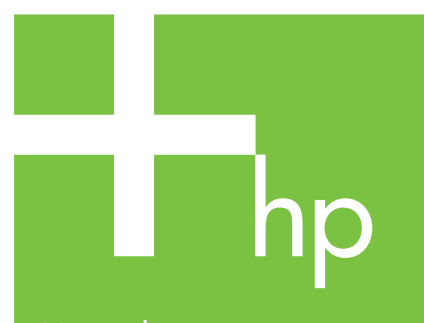

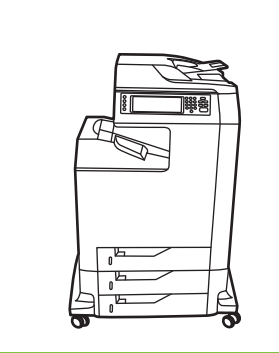

Uporaba nadzorne plošče

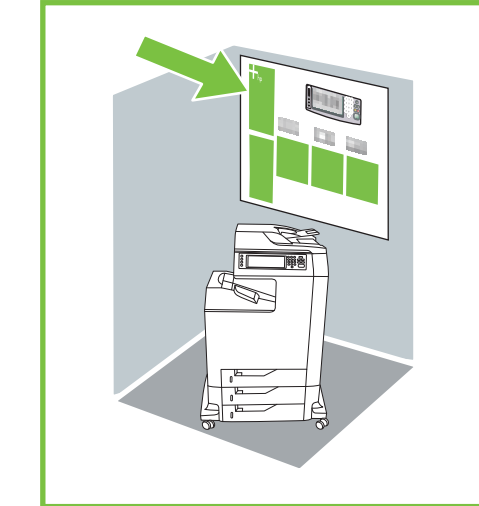

S tipko Menu (Meni) odprete menije na napravi, vključno z menijem "Retrieve jobs" (Pridobi opravila).

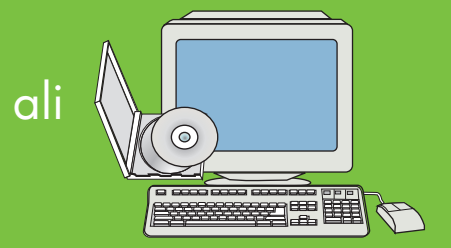

Obiščite spletno stran www.hp.com/ support/lj4730mfp

## Več pomoči

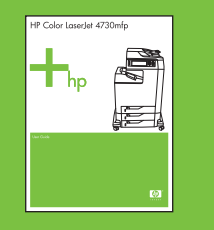

Poglejte uporabniški priročnik

### nadzorne plošče. Opisuje izvirnik. Black Copies:1 COPY Copy<br>Settings Prikazuje število kopij, nan Cape<br>G 흡 haar/range<br>|| 2011 ||

Court 3 Back

ADF**HII** 

S tipko za osvetljenost

S funkcijo izberete pojavni slog pomoči "What's this?" (Kaj je to?) ali natisnete navodila po korakih z gumbom "Show Me How" (Pokaži kako).

prilagodite osvetljenost

vključno z možnostmi dokončanja.

Z gumboma prilagodite velikost in gostoto prebrane slike.

### Navadno kopiranje

1. Položite izvirnik na ploščo ali v samodejni podajalnik dokumentov z licem navzgor in pritisnite gumb Start (Zaženi).

Zahtevnejše kopiranje

1. Položite izvirnik na ploščo ali v samodejni podajalnik dokumentov z licem navzgor.

**THE** 

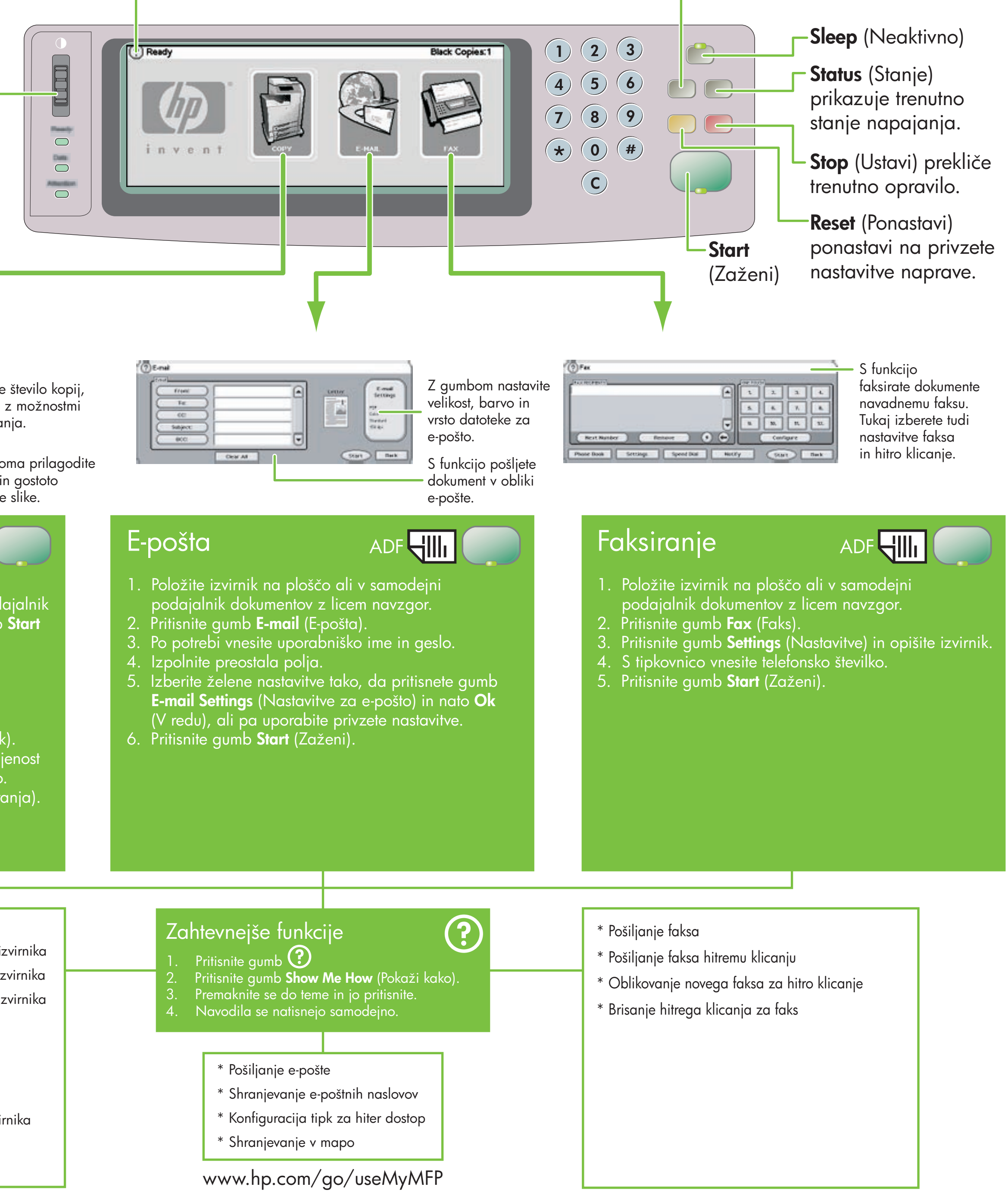

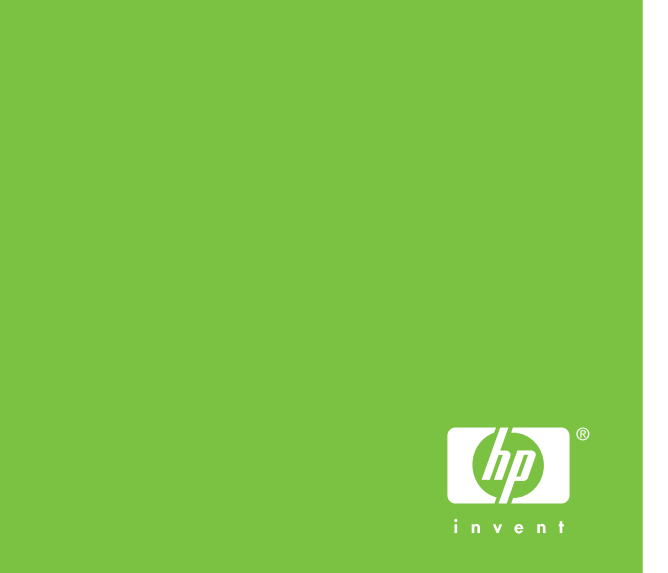

- 2. Pritisnite gumb Copy (Kopiraj).
- 3. Pritisnite gumb Describe Original (Opiši izvirnik).
- 4. Izberite možnosti, kot na primer velikost, osvetljenost ali potemnjenost in enostransko ali dvostransko.
- 5. Pritisnite gumb Copy Settings (Nastavitve kopiranja).
- 6. Izberite možnosti, kot na primer velikost,
- pregled in enostransko ali dvostransko. Pritisnite gumb Start (Zaženi).
	- - \* Hitro kopiranje
		- \* Dvostransko kopiranje z enostranskega izvirnika
		- \* Enostransko kopiranje z dvostranskega izvirnika
		- \* Dvostransko kopiranje z dvostranskega izvirnika
		- \* Izročki (več strani na list)
		- \* Izdelava brošure
		- \* Shranjevanje opravila kopiranja
		- \* Prikaz shranjenega opravila kopiranja
		- \* Ustvarjanje opravila z več velikostmi izvirnika
		- \* Izbira izhodnega pladnja
		- \* Spenjanje dokumenta

- 
- 
- 
- 
- 
- 

- 
- 
- -
	-
	-
	-
	-

# Kopiranje

ORIGINAL

 $\boxed{2}$ 

Leiter<br>1 Dalud<br>Pland<br>Plantart